### **USA Multimedia Atlas**

### **Getting Started**

Icons

Attractions and Institutions
Map Navigation
Multimedia Display
Searches
General

#### **Getting Started**

Click on any area of the USA map to reach a regional map.

On the left-hand side of the screen is an <u>lcon Bar</u> with 11 icons representing a variety of attractions and institutions and a <u>Media</u> lcon. Click to select a category and <u>icons representing those types of attractions will appear on the map</u>.

If you wish to narrow your selection to attractions containing audio and/or video, click on the Media icon and icons representing those attractions will appear on the map.

If you wish to select all the attractions and institutions in the geographic area, click the All button on the icon bar. If you wish to cancel any selections, click None.

To select attractions and institutions from the displayed icons, use the mouse to <u>drag a box</u> around the icon or icons in your geographic level of interest.

The <u>List box</u> containing the selected items will be displayed in the upper right-hand corner of the screen. To view illustrations and information about an attraction, double-click the item in the list or click the <u>Show/Eye</u> icon.

The Multimedia Display of the attraction will appear.

On the Multimedia display, click on a <u>photo</u>, <u>audio</u> or <u>video</u> icon to view the illustrations for an attraction.

Click the <u>Closed Book</u> icon to view the address, schedule and descriptive information for your selection. Click on the <u>Open Book</u> icon to close the information.

Click on the <u>Bookmark</u> icon to add a selection to a Bookmark list. This enables you to return to this selection at a later time by selecting the item from the Bookmark list. To add an item to the list, click the <u>Add</u> icon. To delete an item from the list, click the <u>Delete</u> icon.

A click on the <u>List</u> icon returns you to the List box to choose another selection.

A click on the Map icon returns you to the map.

Click on the <u>Compass</u> icon to move North, South, East or West on the map.

If you wish to see a more detailed map view, click on the <u>Zoom In</u> icon, then click on the area of the map you wish to Zoom into.

Click on the **Zoom Out** icon to return to the USA or regional map.

Click on the Search / Walking Fingers icon to open the Search button bar.

Click on the <u>City/State</u> icon to open the City/State Search form. Choose a state from the state list then select or type in a city name. Click on the Show/Eye icon and a detailed map for that geographic area will load. The city you have chosen will be highlighted in a small box displayed on the map. You may click on this box to dismiss it. The City/State search can also be activated by clicking on the City/State button on the USA map.

Click on the Video or Audio icons for attractions with video and audio.

Click on the State Slide Show icon for a list of state slide shows.

## USA Map

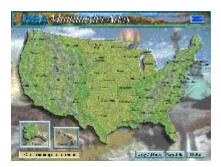

#### Icon Bar

Museums Arts and Culture History Sports and Amusements Fairs and Festivals ్ల<sup>ల</sup> Science and Nature Tours Outdoor Activities Parks, Gardens and Forests Scenics Universities and Colleges 33) Media ΑII Select All Categories Deselect Categories

#### Media - Audio and Video

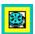

### Selecting Attractions and Institutions

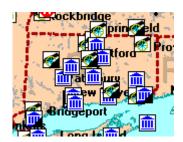

## Selecting Attractions with Video and Audio

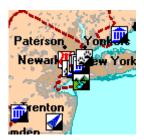

## **Selecting Attractions and Institutions**

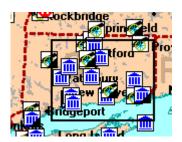

### List Box

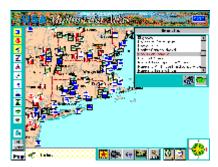

## Show/Eye - Go To

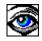

#### Arts and Culture

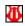

### Audio

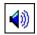

# Closed Book - Open Descriptive Information

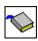

## Open Book - Close Descriptive Information

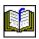

## City/State Search

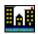

## Copy to Windows Clipboard

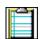

## Compass - Navigate North, South, East or West

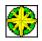

#### Fairs and Festivals

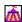

## History

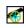

#### Hide the Icon Bar

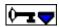

#### Show the Icon Bar

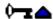

### Go To List

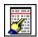

### Go To Map

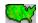

#### Delete a Bookmark

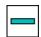

#### Museums

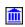

#### Science and Nature

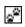

#### **Outdoor Activities**

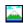

### Parks, Gardens and Forests

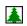

# Play Video

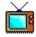

### Add a Bookmark

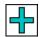

## Print

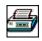

### **Scenics**

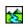

## Search/Walking Fingers

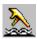

#### State Slide Shows

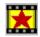

### **Sports and Amusements**

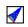

### Tours

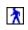

# Universities / Colleges

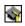

#### Video Search

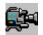

## Zoom In

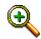

## Zoom Out

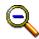

## Multimedia Display

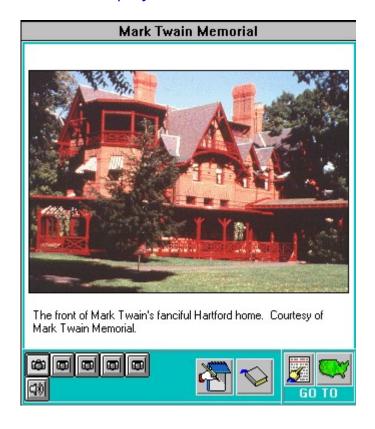

#### View Video

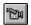

#### **View Photos**

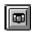

## Audio

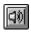

### Bookmark

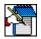

#### **Attractions and Institutions**

<u>Museums</u>

Arts and Culture

<u>History</u>

Sports and Amusements

Fairs and Festivals

Science and Nature

**Tours** 

Outdoor Activities

Parks, Gardens and Forests

<u>Scenics</u>

**Universities and Colleges** 

### Searches

Audio - Select attractions with audio City/State - Go to a specific city State Slide Show - Select a state slide show Video - Select attractions with video

#### Map Navigation

Compass - Move North, South, East or West on the map
Zoom In - Zoom into a geographic area on the map
Zoom Out - Zoom out from a geographic area on the map

#### Multimedia Display

<u>Audio</u> - Hear audio <u>Photo</u> - View photo Video - View video

<u>Book Open</u> - Show address, description and schedule information <u>Book Closed</u> - Close address, description and schedule information

<u>List</u> - Return to the list box

<u>Map</u> - Return to the map

<u>Bookmark</u> - Bookmark a selection

<u>Add</u> - Add a selection to the bookmark list

<u>Delete</u> - Delete a selection from the bookmark list

<u>Clipboard</u> - Send descriptive information to the Windows clipboard

<u>Print</u> - Print descriptive information

#### General

<u>Show/Eye</u> - Go To <u>Map</u> - Return to Map

# Search/Walking Fingers

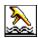